### ■棚割分類の登録

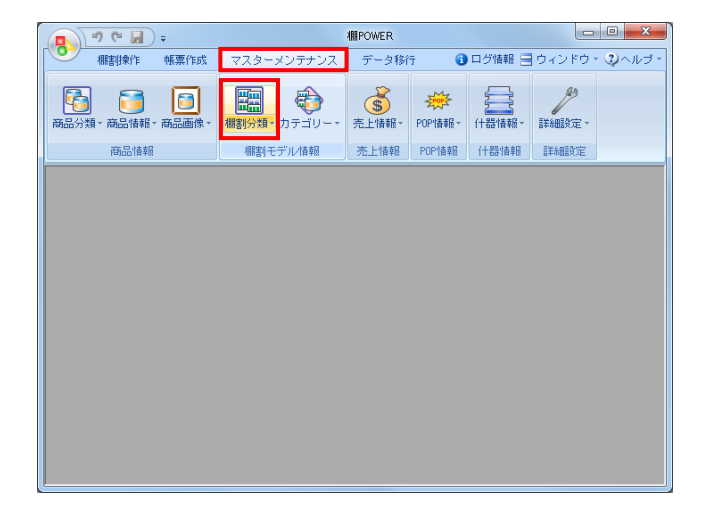

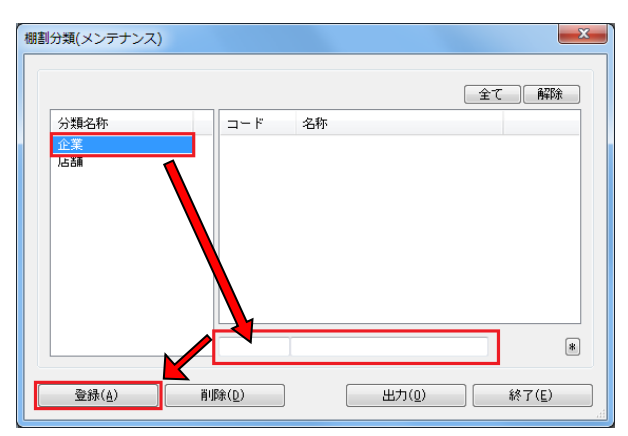

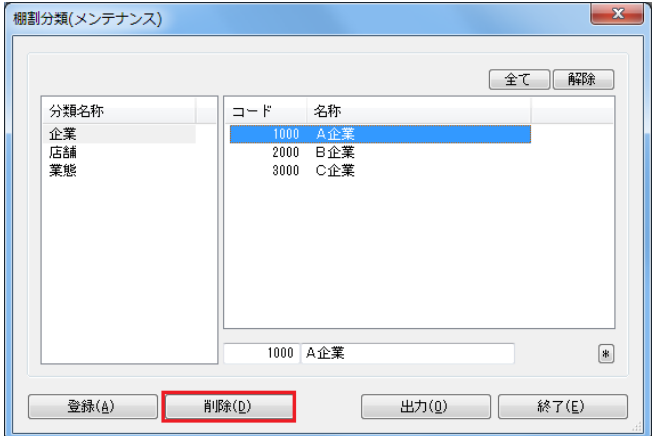

1. 棚割分類の登録を行ないます。 棚割分類を登録することで、作成する棚割モデルがどの企業 や店舗で展開するかを管理できます。

また、棚割分類を登録すると棚割モデルを選択時に企業や店 舗を指定して検索することが可能です。

[マスターメンテナンス] - [棚割分類] をクリックしま す。

2. 登録する分類名称を選択します。 画面右下のテキストボックスに「コード」と「名称」を 入力して[登録]をクリックします。

登録が完了すれば、画面右側の登録一覧に表示されます。

※コードは10桁までの入力が可能ですが、「1」と「01」 では別コードでの管理となるためご注意ください。

- 3. 登録した分類を削除したい場合は、一覧より削除したい分類 を選択して[削除]をクリックします。
	- ※複数一括で削除したい場合は、ShiftやCtrlキーを 押しながら削除したいコード・名称を選択して削除を 実行します。

### ■棚割分類の一括登録

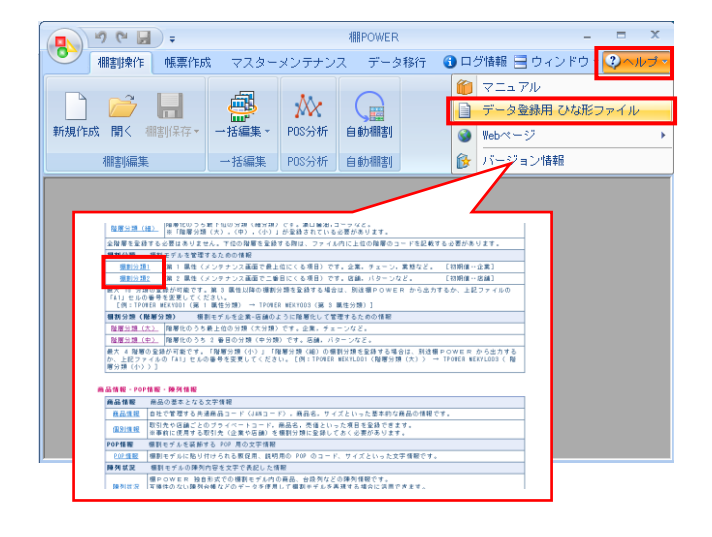

1. 棚割分類を一括で登録することができます。 登録数が多い場合やExcelで編集したい場合などは一括登録 が便利です。

商品分類の一括登録はひな形ファイルを活用します。 [ヘルプ] - [データ登録用ひな形ファイル]をクリック します。

データ登録用ひな形ファイル一覧が表示します。 第一属性を登録する場合は、「棚割分類1」を選択して、 任意の場所に保存します。

属性番号は棚割分類のメンテナンス画面から確認できます。 下図のように最上部に表示している棚割分類を第一属性と し、以降は上から連番で第二属性、第三属性~と続きます。 棚割分類(メンテナンス)

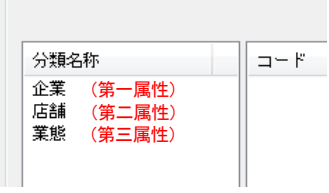

2. 出力した棚割分類のひな形ファイルを開きます。 ファイルの3行目以降に商品の各情報を入力します。

入力ができれば上書き保存してファイルを閉じます。

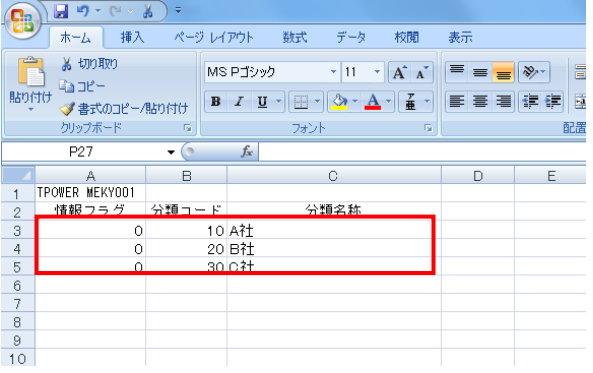

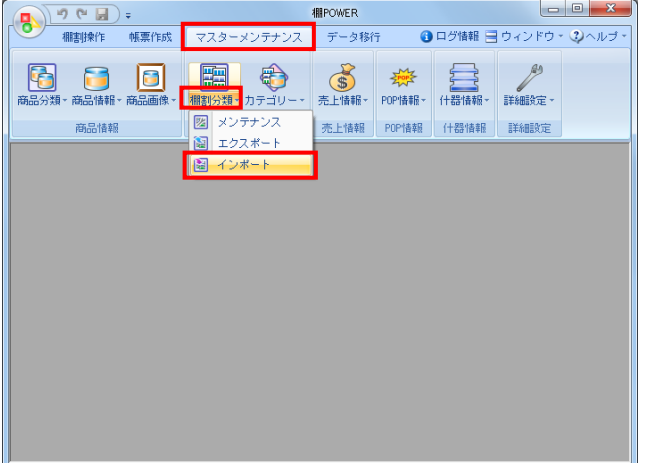

3. 編集したファイルをインポートします。 [マスターメンテナンス] - [棚割分類] - [インポート] をクリックします。

インポートウィザードが開くとフォルダーアイコンを選択 してインポートフォルダーを選択します。 該当情報に「棚割分類」が表示したことを確認して[次へ] をクリックします。

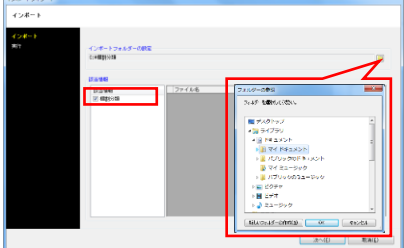

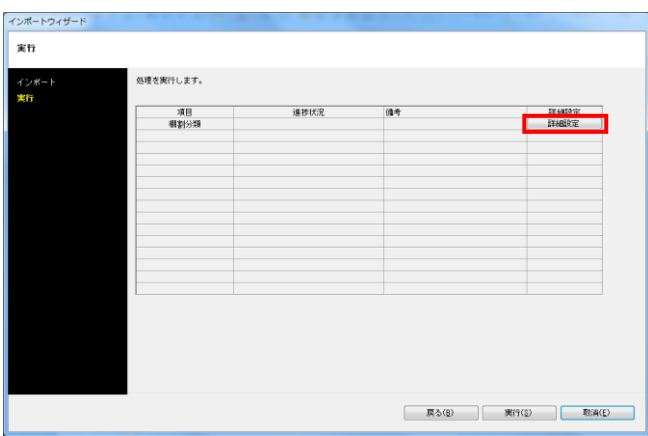

4. 棚割分類の[詳細設定]をクリックします。 各項目の設定が完了すれば[設定]をクリックします。

【データ選択】 有効情報か削除情報か選択します。 全情報は有効情報と削除情報どちらも対象になります。

【未登録情報のみ】 棚POWERに登録されていない情報のみ新規登録します。

【登録済情報のみ】 棚POWERに登録済の情報のみ更新します。

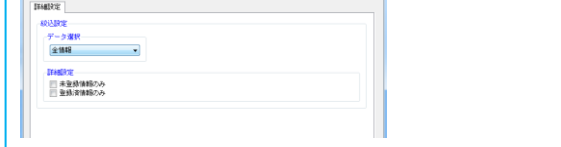

5. [実行]をクリックすると、インポート処理が開始します。 棚割分類が一括で登録されます。

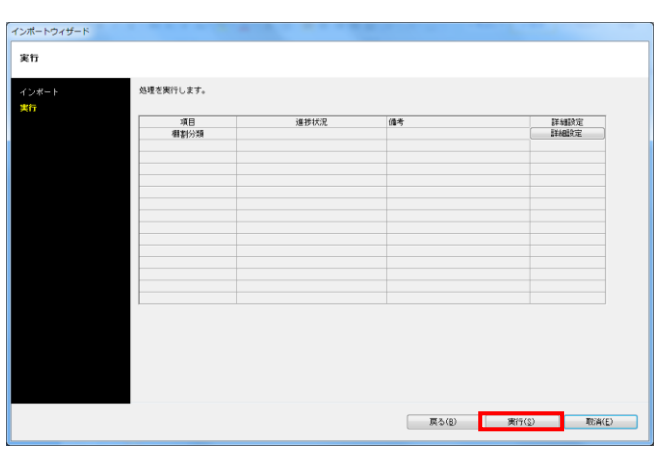

## ■新たな分類単位の追加(棚割分類)

ことが可能です。 全て 解除

 $\mathbf{x}$ 

2. 分類単位の名称変更や分類の種類を追加する場合は、 「マスターメンテナンス]ー「詳細設定]-「使用分類]を クリックします。

3. 上部のプルダウンメニューより「棚割分類」を選択します。

【分類単位の名称を変更したい場合】 変更したい分類をクリックして、下部のテキストボックスに 分類名称を入力して[登録]をクリックします。

【棚割分類の種類を追加したい場合】 未使用になっている棚割分類をクリックして名称を入力 します。テキストボックス右側にあるプルダウンメニューで 「使用」を選択して[登録]をクリックします。

登録後は棚割分類のメンテナンス画面に反映されます。

※既存の分類単位の名称を変更した場合、紐付いた各分類 は引き継がれます。

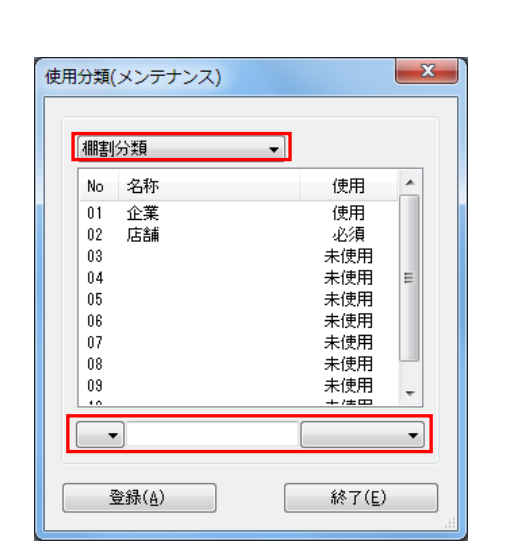

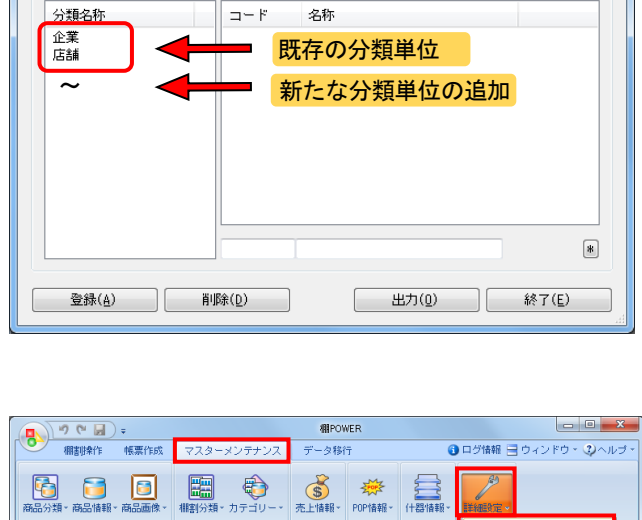

売上情報 POP情報 什器情報 <mark>12 使用分</mark>

/ ユーザー定義(商品項目) ▶

FER

相割モデル情報

棚割分類(メンテナンス)

高島情報

1. 既存の分類単位の名称を変更したり、新しく追加したりする

### ■棚割階層分類の登録

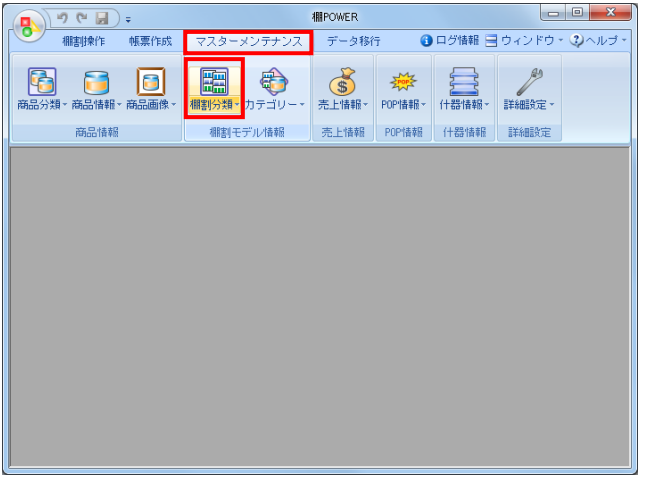

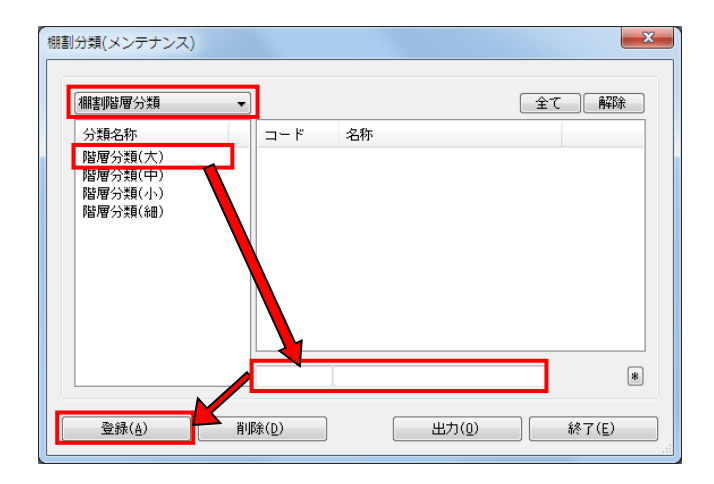

1. 棚割階層分類の登録を行ないます。

棚割階層分類を登録することで、A企業の東京店というよう に、棚割モデルを階層化して管理することができます。

[マスターメンテナンス] - [棚割分類]をクリックしま す。

#### ※棚割階層分類の登録は必須ではありません。

※使用する場合は、 [環境設定] - [基本設定(2)] 内の 「棚割階層分類」を「使用」に変更してください。

2. 画面上部にて「棚割階層分類」を選択します。 次に、登録する分類名称を選択します。

> 画面右下のテキストボックスに「コード」と「名称」を 入力して [登録] をクリックします。

登録が完了すれば、画面右側の登録一覧に表示されます。

棚割階層分類で下位の階層に登録する場合は、上位の階層を 登録しておく必要があります。

例えば、棚割階層分類(中)の登録をする場合は、その上位 階層である階層分類(大)を選択して登録します。

そのため、先に階層分類(大)の登録が必要です。

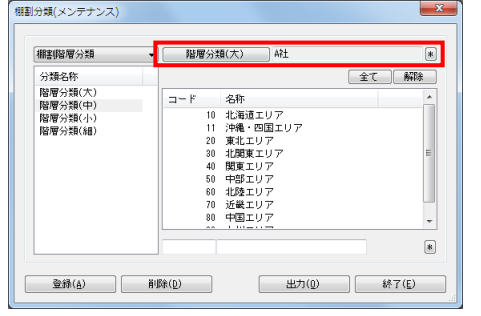

- 3. 登録した分類を削除したい場合は、一覧より削除したい分類 を選択して[削除]をクリックします。
	- ※複数一括で削除したい場合は、ShiftやCtrlキーを 押しながら削除したいコード・名称を選択して削除を 実行します。

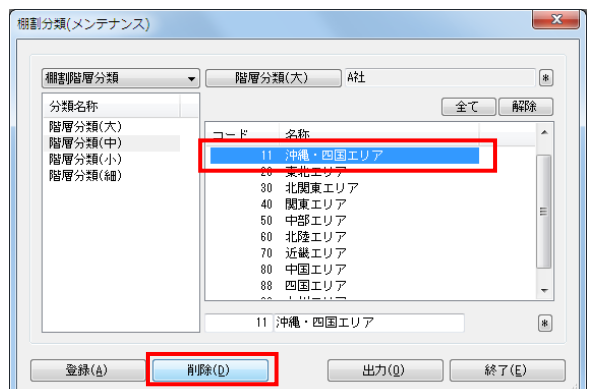

### ■棚割階層分類の一括登録

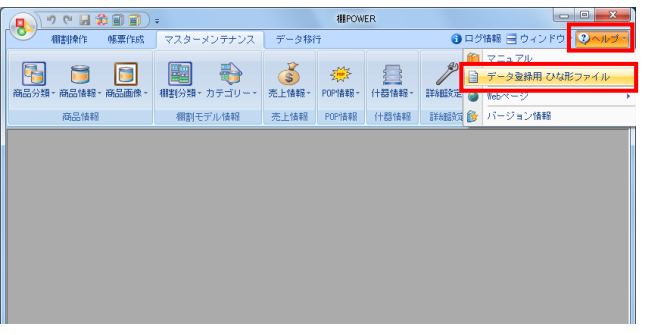

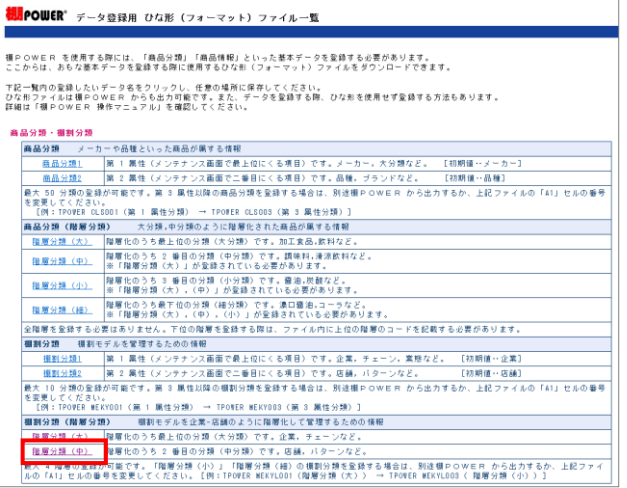

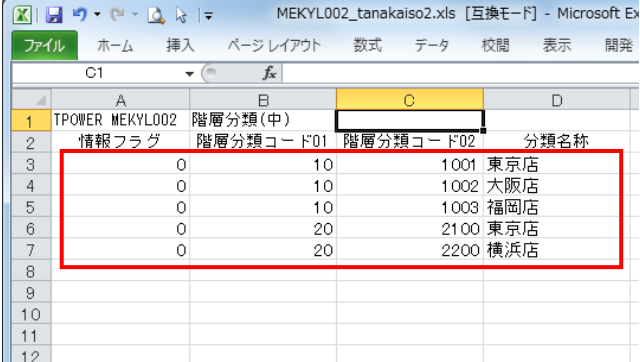

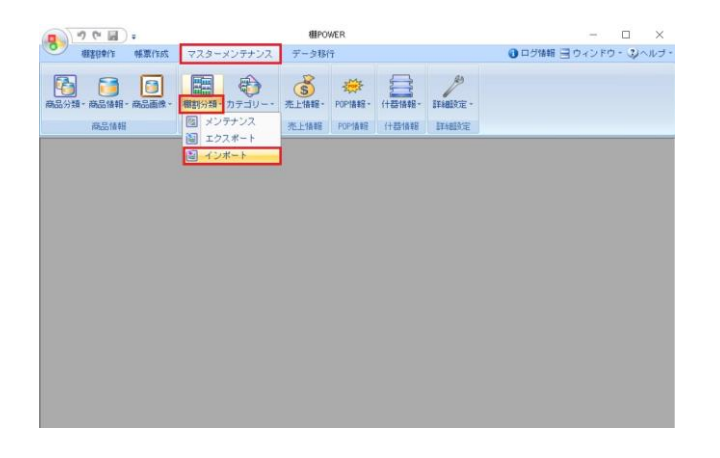

1. 階層分類を一括で登録することができます。 登録数が多い場合やExcelを使用して登録する場合などは 一括登録を行ないます。

階層分類の一括登録はひな形ファイルを活用します。 [ヘルプ] - [データ登録用ひな形ファイル]をクリック します。

2. データ登録用ひな形ファイル一覧が表示します。 階層分類(中)を登録する場合は、一覧より「棚割分類(階層 分類)」下の「階層分類(中)」を選択して、任意の場所に保 存します。

3. 出力した階層分類のひな形ファイルを開きます。 ファイルの3行目以降に階層分類の「分類コード」と「分類名 称」を入力します。

階層分類(中)以下の階層分類を登録する場合は、上位の階層 分類コードも入力する必要があります。 各項目の入力後、上書き保存します。

左図のように階層分類(中)を登録する場合、 まず「階層分類コード01」の項目に上位(階層分類(大))の 階層分類コードを入力します。 次に「階層分類コード02」と「分類名称」の項目に 階層分類(中)に登録するコードと名称を入力します。

4. 編集したひな形ファイルをインポートします。 [マスターメンテナンス] - [棚割分類] - [インポート] をクリックします。

インポートウィザードが開くとフォルダーアイコンを選択し てインポートフォルダーの設定を行ないます。

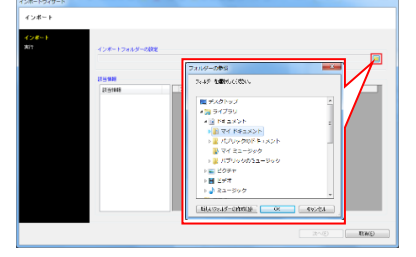

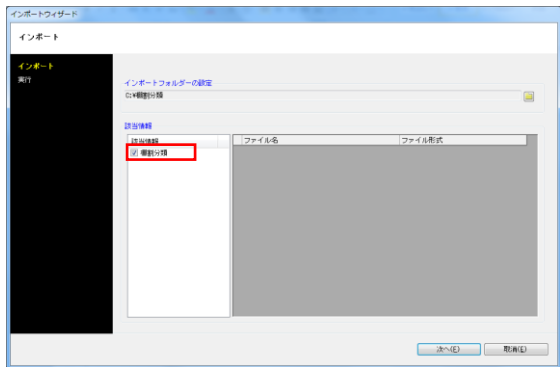

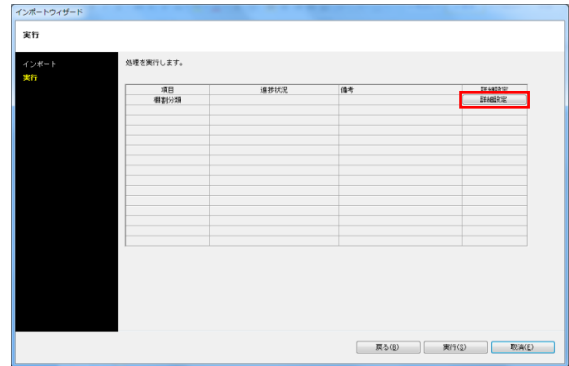

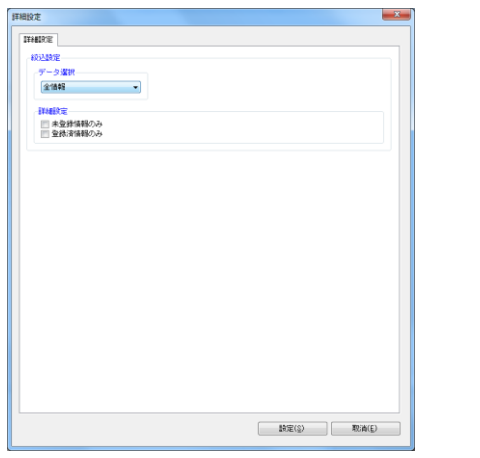

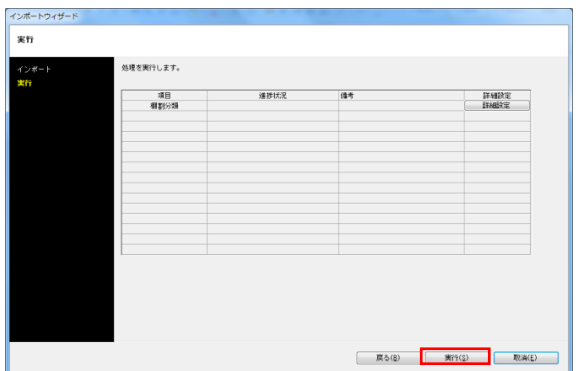

## <mark>材用</mark> POWER®操作テキスト マス<u>ターメンテナンス編</u>

5. インポートフォルダーの設定後、該当情報に「棚割分類」が 表示したことを確認して[次へ]をクリックします。

6. 棚割分類の[詳細設定]をクリックします。

7. 詳細設定で、インポートする時の条件を設定します。 各項目の設定が完了すれば[設定]をクリックします。

【データ選択】 有効情報か削除情報か選択します。 全情報は有効情報と削除情報どちらも対象になります。

【未登録情報のみ】 棚POWERに登録されていない情報のみ新規登録します。

【登録済情報のみ】 棚POWERに登録済の情報のみ更新します。

8. [実行]をクリックすると、インポート処理が開始されま - - - - - - -<br>す。階層分類が一括で登録されます。

# ■新たな分類単位の追加(階層分類)

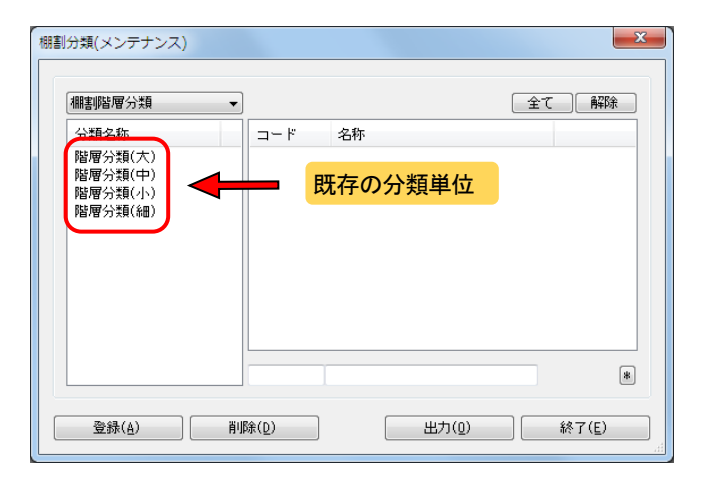

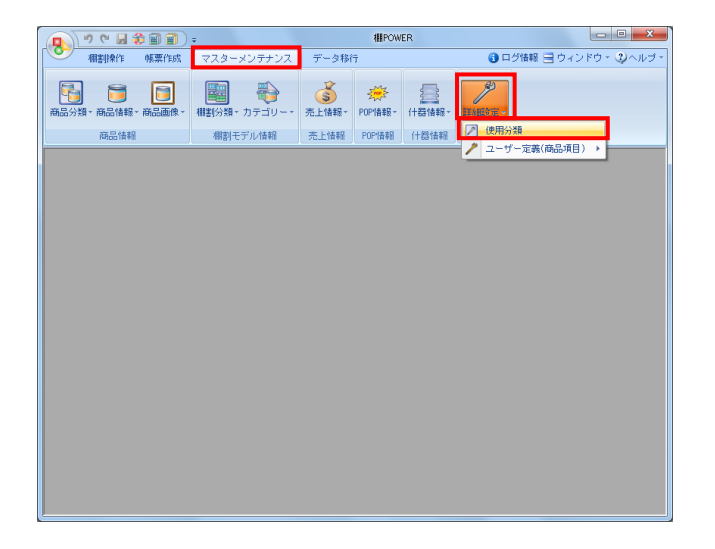

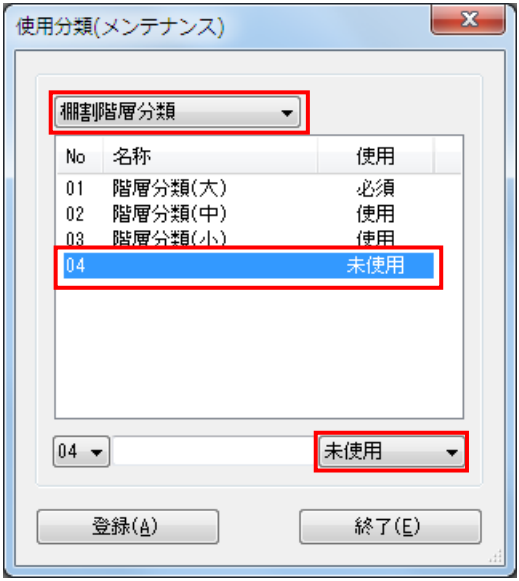

1. 既存の分類単位の名称を変更したり、不要な分類単位を 未使用にしたりすることが可能です。

※階層分類は4分類までの使用が上限となります。

2. [マスターメンテナンス]ー [詳細設定]ー [使用分類]を クリックします。

3. 上部のプルダウンメニューより「棚割階層分類」を選択しま す。

【分類単位の名称を変更したい場合】 変更したい分類をクリックして、下部のテキストボックスに 分類名称を入力して[登録]をクリックします。

【不要な分類単位を未使用にしたい場合】 未使用にする分類Noをクリックして、プルダウンメニューで 「未使用」を選択して[登録]をクリックします。

登録後は棚割分類のメンテナンス画面に反映します。